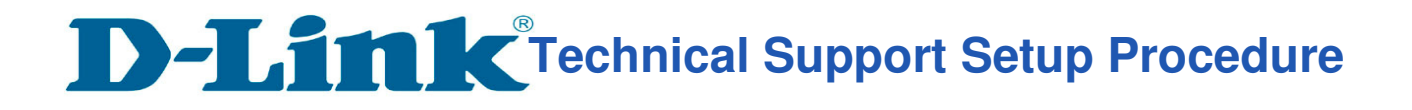

## **How to: Setup Motion Detection Video to SD Card\_DCS-960L?**

**Step 1:** Connect the power of the camera and power on. **Step 2:** Open Internet Explorer and enter **http://sg.mydlink.com**

l

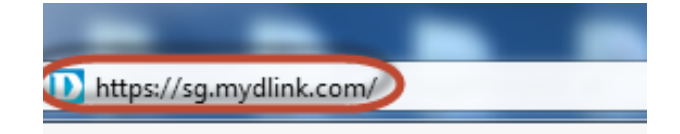

**Step 3:** Enter mydlink registered **username** and **password.** Click on **Sign In.** 

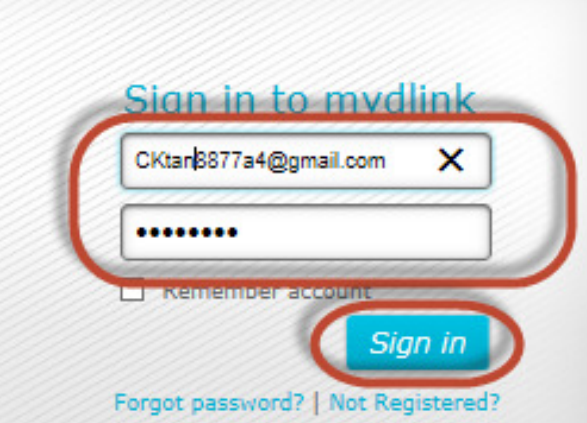

**Step 4:** Select **DCS-960L.** Click on **Settings** 

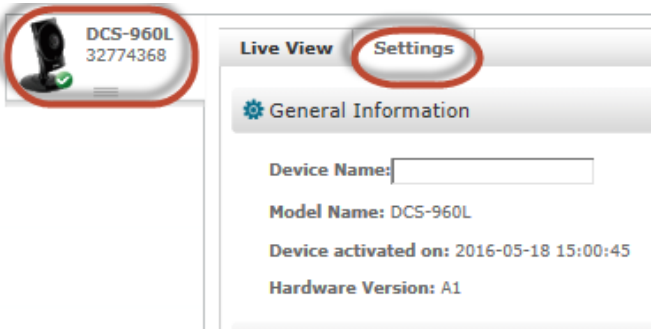

**Step 5:** Click on **Advanced Settings.** 

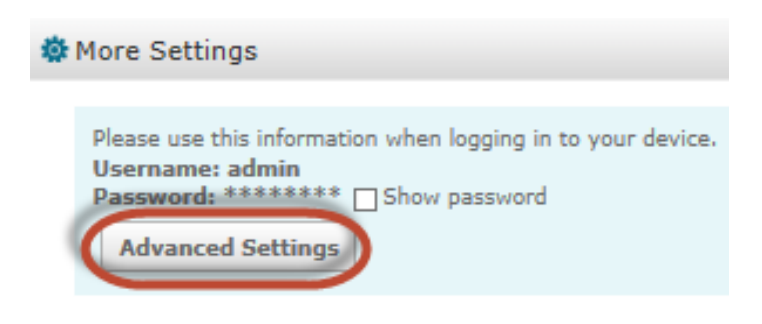

**Technical Support Setup Procedure** 

**Step 6:** Click on **Open the Advanced Settings window.**

l

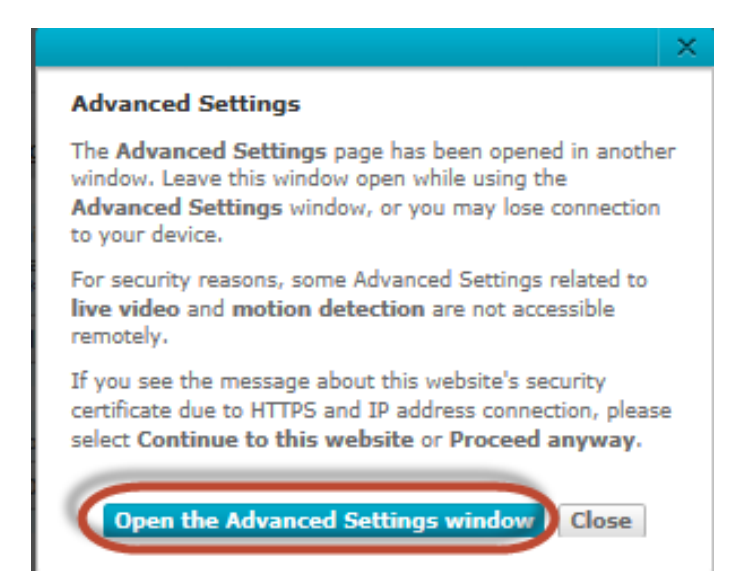

**Step 7:** Copy down the IP address of the DCS-960L show in the URL bar.

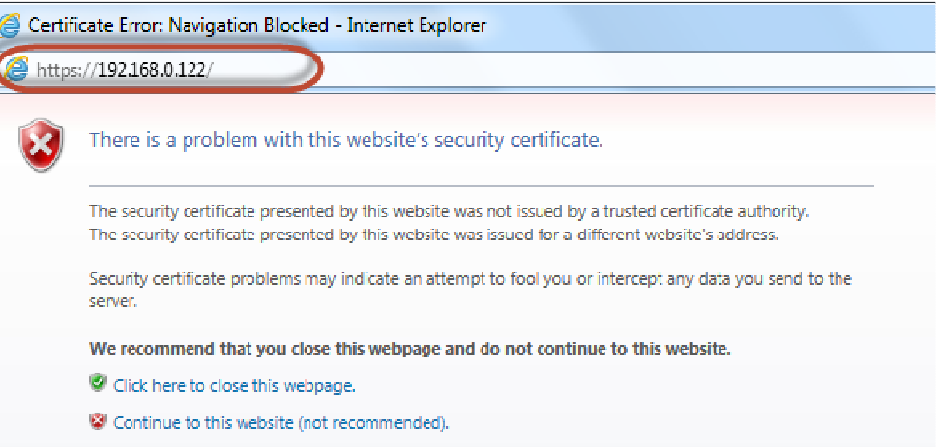

**Step 8:** Open Internet Explorer and enter the IP address of the camera that you had copy down on the URL bar.

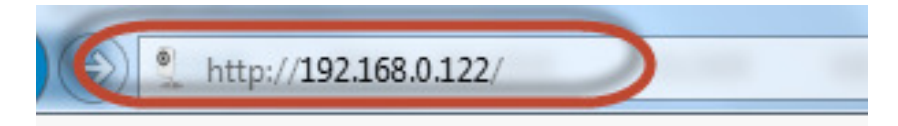

**Technical Support Setup Procedure** 

**Step 9:** Enter the camera **user name** and **password** that had set during setting up of the camera. Click on **OK**.

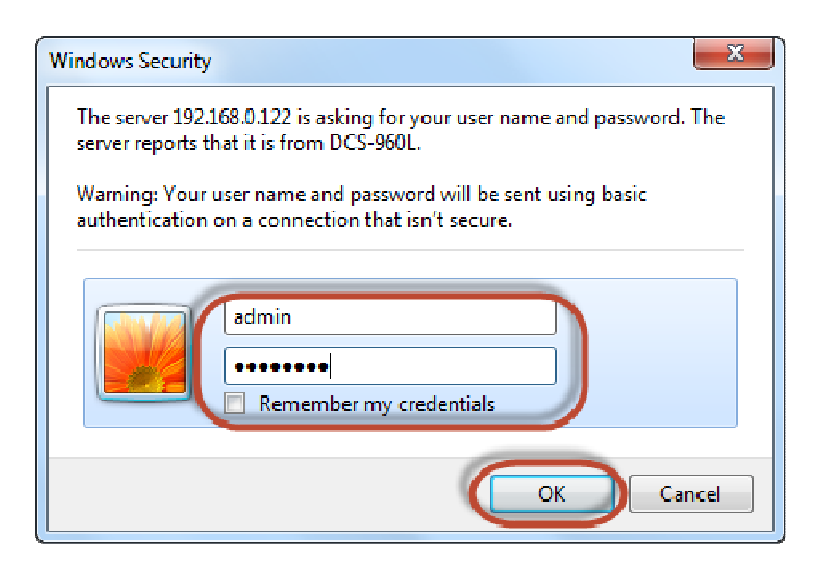

## **Step 10:**

l

- a) Click on **Setup** > **Motion Detection**.
- b) Put a **Tick** in the box beside **Enable Video Motion.**
- c) Select the area you want motion to be detected.
- d) Click on **Save Settings.**

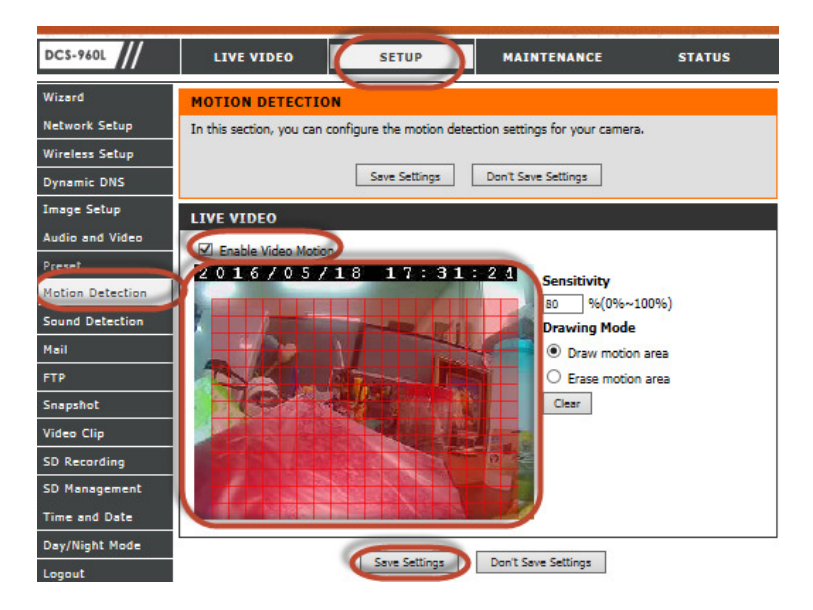

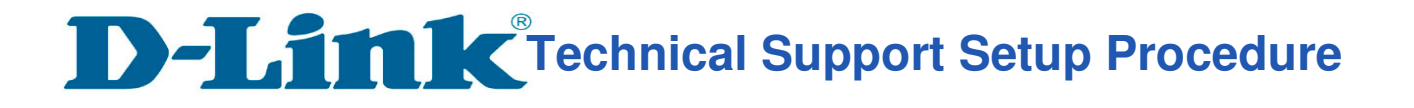

## **Step 11:**

l

- a) Click on **Setup** > **SD Recording**  Under the **SD Recording** section, configure the following;
- b) Tick **SD Recording**
- c) Select **Motion**
- d) Select **5** Seconds for **Pre-event Recording.**
- e) Select **Snapshot** as **Recording Type.**
- f) Type in **200** in the box beside **Keep Free Space**
- g) Tick **Cyclic**
- h) Click on **Save Settings**

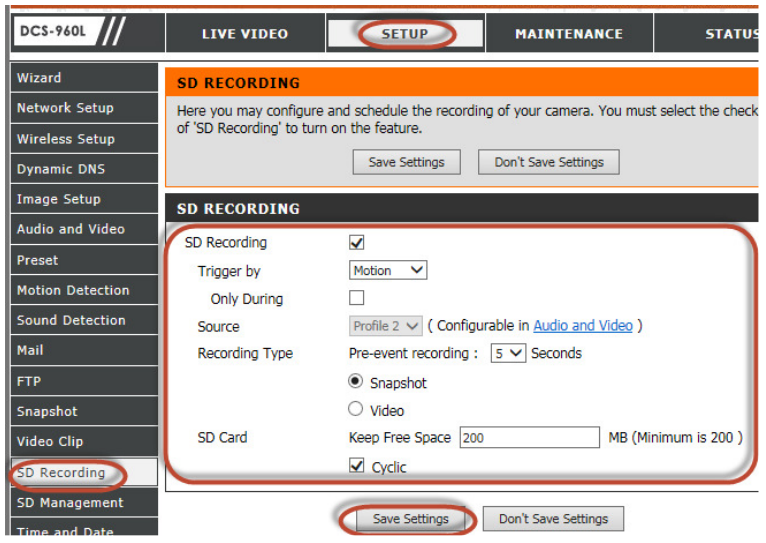

**--- END ---**